## **Пам'ятка користувача «СОТА»**

Зареєструвавшись у **Персональному кабінеті**, Ви отримуєте можливість організувати обмін електронними документами з Вашими контрагентами користувачами програм **«M.E.Doc-IS»**, **«СОТА»** та **«1С:Звіт»**.

У **Персональному кабінеті «СОТА»** Ви зможете працювати з податковими накладними (розрахунками коригування) та іншими первинними документами, отримувати електронні Податкові накладні від Ваших контрагентів, а також відправляти Податкові накладі контрагентам.

Реєстрація у **Персональному кабінеті**, а також, отримання, обробка та передача документів здійснюється з використанням Ваших **Сертифікатів шифрування**.

**Сертифікати шифрування** надійно захищають Ваші дані. Інформація, що передається з використанням електронного сертифікату не доступна третім особам. Переглядати та використовувати шифровані дані може тільки адресат, якому вони призначаються. Завдяки використанню **Сертифікату шифрування** зловмисники не зможуть перехопити Ваші дані та використати їх, або ж внести до них зміни та відправити від Вашого імені. Будь-які зміни, не санкціоновано внесені у документ, будуть виявлені.

Для роботи з **Персональним кабінетом** Вам необхідні:

- Підключення до мережі Інтернет;
- Електронний сертифікат (АЦСК [«Україна»,](http://uakey.com.ua/) АЦСК [«УСЦ»,](http://www.ukrcc.com/) АЦСК ІДД ДФС, АЦСК [«ІВК»,](http://www.ivk.org.ua/ua/) АЦСК [«MASTERKEY»\)](https://www.masterkey.ua/page7.html).

Під час реєстрації **«СОТА»** запропонує завантажити **Сертифікати шифрування** Вашої організації. Саме на цей Сертифікат Ваші контрагенти будуть шифрувати документи для відправлення.

Для реєстрації в Персональному кабінеті виконайте послідовність дій:

- 1. Для початку роботи з **Персональним кабінетом** перейдіть за посиланням - [http://medoc-ua.com.ua/.](http://medoc-ua.com.ua/)
- 2. Завантаження **Сертифікатів шифрування** виконується за допомогою спеціальної програми – криптопровайдера. Для завантаження крипто провайдера натисніть на посилання (*[Рис. 1](#page-2-0)*).

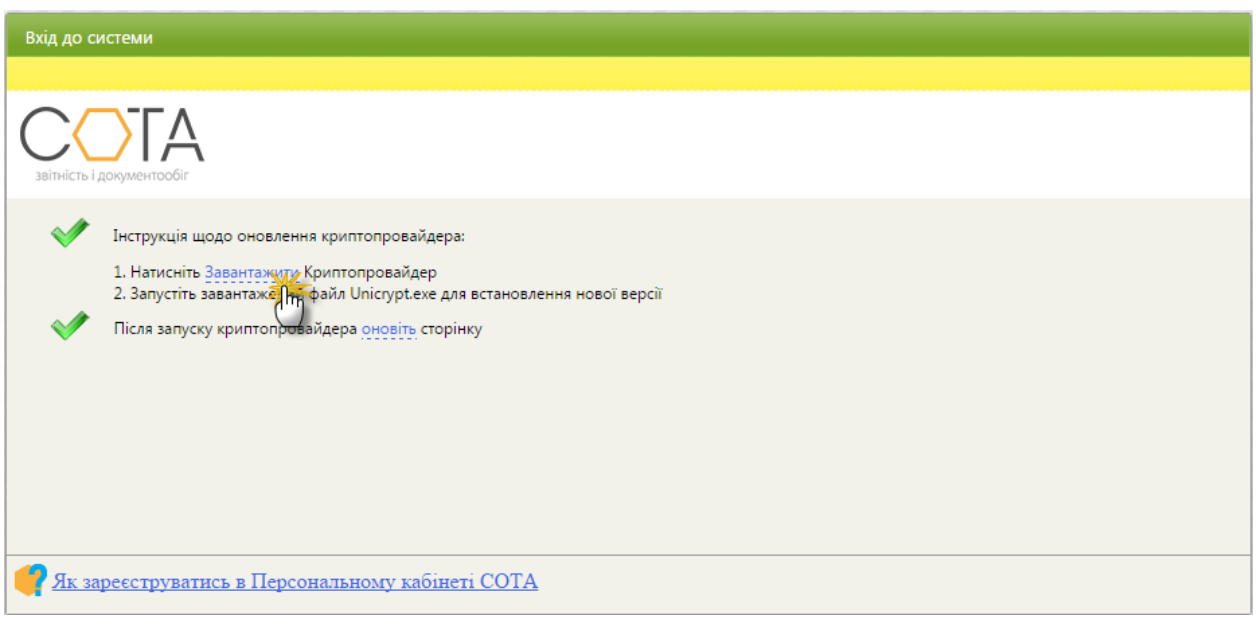

*Рис. 1*

- <span id="page-2-0"></span>3. Встановіть завантажений криптопровайдер. Після встановлення криптопровайдер автоматично запуститься - в треї на панелі задач з'явиться піктограма. Натисніть **правою** клавішею миші піктограму криптопровайдера. Відкриється меню, в якому оберіть пункт «*Каталог з сертифікатами*…» та вкажіть каталог, в якому зберігаються Ваші **Сертифікати**.
- 4. В залежності від типу ваших ключів, сертифікати ви можете отримати на сайті:
	- АЦСК [«Україна»](http://uakey.com.ua/ua/setificate-one-office/text=3&page=1?lang=ukr)
	- АЦСК [«ІДД ДФС»](http://www.acskidd.gov.ua/certificates-search)
	- **АЦСК** «IBK»
	- **AЦCK [«MASTERKEY»](https://www.masterkey.ua/ca/certificates-search?lang=ua)**

Для пошуку ваших сертифікатів заповніть запропоновані поля пошуку та натисніть на кнопку «ПОШУК» або клавішу ENTER. Завантажте знайдені сертифікати.

- 5. Після того, як ви завантажили ваші сертифікати, створіть на комп'ютері, в зручному для вас місці, папку з назвою вашого підприємства:
	- Сертифікати, видані АЦСК «Україна»:

Каталог з назвою підприємства, всередині якого знаходяться всі файли сертифікатів і секретних ключів [\(Рис. 2\)](#page-3-0).

| ▶ 77227722       |                                           |                  |                 |                    | $\cdot$ |
|------------------|-------------------------------------------|------------------|-----------------|--------------------|---------|
| Упорядочить ▼    | Добавить в библиотеку •<br>Общий доступ ▼ | Новая папка      |                 |                    |         |
| Избранное        | Имя                                       | Дата изменения   | Тип             | Размер             |         |
| В. Загрузки      | 77227722 7722772201 DS150216101006        | 16.02.2015 16:44 | Сертификат безо | 2 K5               |         |
| Недавние места   | 77227722_7722772201_DS150216101006.ZS2    | 16.02.2015 10:11 | Файл "ZS2"      | 1 K <sub>B</sub>   |         |
| Рабочий стол     | 77227722 7722772202 BS150216101006        | 16.02.2015 16:44 | Сертификат безо | 2 K5               |         |
|                  | 77227722 7722772202 BS150216101006.ZS2    | 16.02.2015 10:10 | Файл "ZS2"      | 1 K <sub>B</sub>   |         |
| Библиотеки       | 77227722 C150216101006                    | 16.02.2015 16:44 | Сертификат безо | 2 K5               |         |
| Видео            | 77227722 C150216101006.ZS2                | 16.02.2015 10:11 | Файл "ZS2"      | 1 K <sub>5</sub>   |         |
| <b>Документы</b> | 77227722 S150216101005                    | 16.02.2015 16:44 | Сертификат безо | $2$ K <sub>b</sub> |         |
| Изображения      | 77227722 S150216101005.ZS2                | 16.02.2015 10:12 | Файл "ZS2"      | 1 KG               |         |
| Myзыка           |                                           | 16.02.2015 10:50 | Текстовый докум | 1 K <sub>B</sub>   |         |

*Рис. 2*

<span id="page-3-0"></span>Сертифікати, видані АЦСК «Masterkey»:

Каталог з назвою підприємства, усередині якого необхідно створити відповідну кількість каталогів згідно типу виданих сертифікатів (печатка підприємства, директор, бухгалтер, співробітник), в яких знаходяться відповідні файли сертифікатів і секретних ключів [\(Рис. 3](#page-3-1) - [Рис. 6\)](#page-4-0).

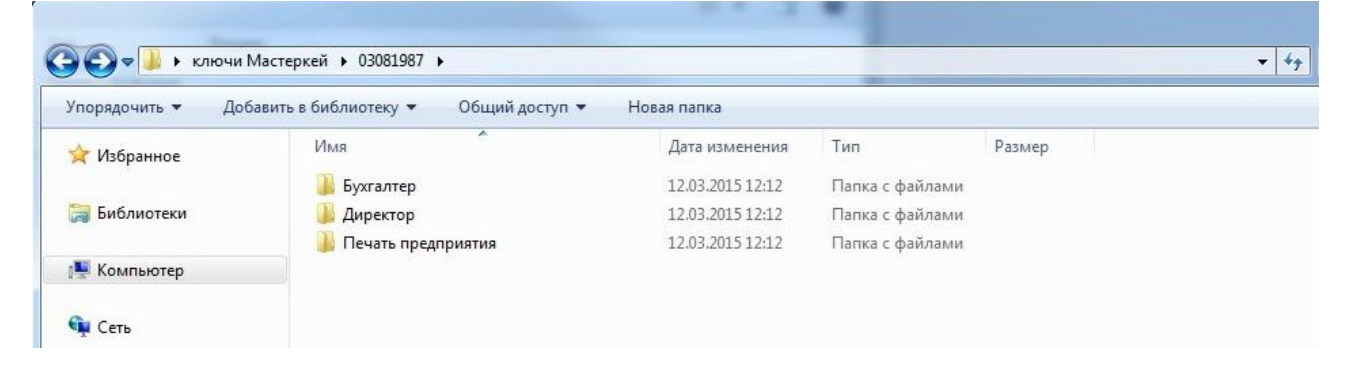

*Рис. 3*

<span id="page-3-1"></span>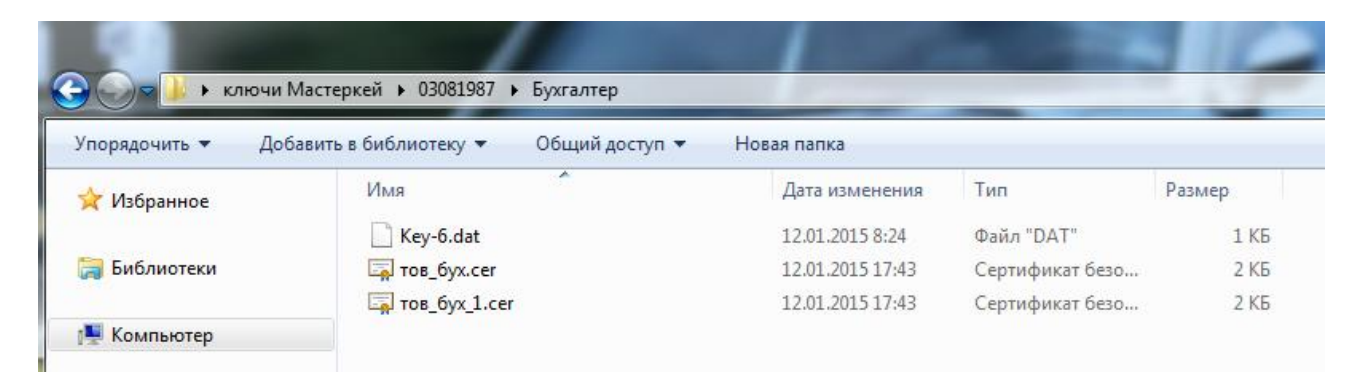

*Рис. 4*

|                           | ▶ ключи Мастеркей ▶ 03081987 ▶ Директор   |                  |                 |        |
|---------------------------|-------------------------------------------|------------------|-----------------|--------|
| Упорядочить •             | Общий доступ ▼<br>Добавить в библиотеку ▼ | Новая папка      |                 |        |
| Избранное                 | ÷<br>Имя                                  | Дата изменения   | Тип             | Размер |
|                           | Key-6.dat                                 | 12.01.2015 8:22  | Файл "DAT"      | 1 KG   |
| <b>Past</b><br>Библиотеки | <b>Бо тов дир.cer</b>                     | 12.01.2015 17:41 | Сертификат безо | 2 K5   |
|                           | тов дир 1. сег                            | 12.01.2015 17:41 | Сертификат безо | 2 K5   |
| Компьютер                 |                                           |                  |                 |        |

*Рис. 5*

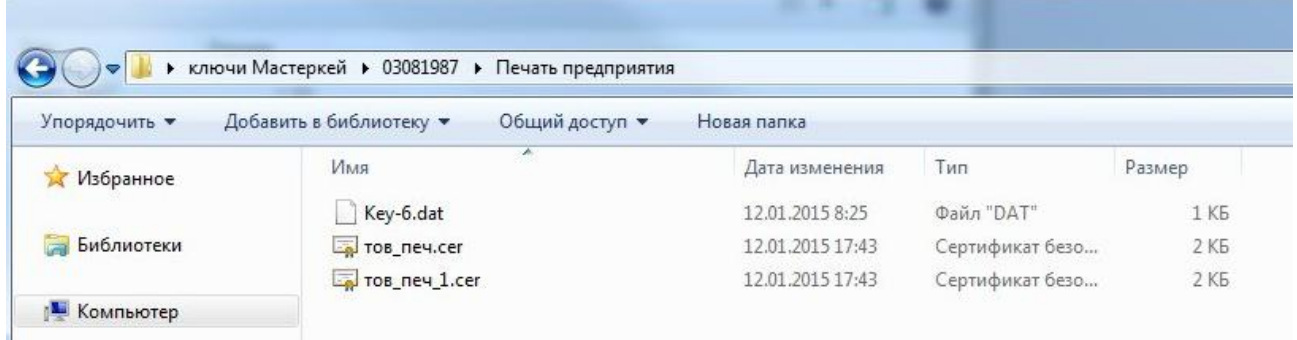

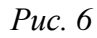

<span id="page-4-0"></span>Сертифікати, видані АЦСК «ІДД ДФС»:

Каталог з назвою підприємства, усередині якого необхідно створити відповідну кількість каталогів згідно типу виданих сертифікатів (печатка підприємства, директор, бухгалтер, співробітник), в яких знаходяться відповідні файли сертифікатів і секретних ключів (*[Рис. 7](#page-4-1)* - *[Рис. 10](#page-5-0)*).

<span id="page-4-1"></span>

|                    | Новая папка             |                 |        |
|--------------------|-------------------------|-----------------|--------|
| ۸<br>Имя           | Дата изменения          | Тип             | Размер |
| Бухгалтер          | 12.03.2015 12:24        | Папка с файлами |        |
| Директор           | 12.03.2015 12:24        | Папка с файлами |        |
| Печать предприятия | 12.03.2015 12:24        | Папка с файлами |        |
|                    | Добавить в библиотеку ▼ | Общий доступ ▼  |        |

*Рис. 7*

| ▶ 34554355 ▶               | Бухгалтер                                 |                  |                 |                  |
|----------------------------|-------------------------------------------|------------------|-----------------|------------------|
| Упорядочить ▼              | Добавить в библиотеку ▼<br>Общий доступ ▼ | Новая папка      |                 |                  |
| Избранное                  | ×,<br>Имя                                 | Дата изменения   | Тип             | Размер           |
|                            | EUSimple.6yx.06-12-13.16-01.p10           | 06.12.2013 16:01 | Запрос на серти | 1 K <sub>B</sub> |
| Библиотеки<br><b>Piece</b> | EUSimple-KEP.6yx.06-12-13.16-01.p10       | 06.12.2013 16:01 | Запрос на серти | 1 K <sub>b</sub> |
|                            | Key-6.dat                                 | 06.12.2013 16:01 | Файл "DAT"      | 1 K <sub>b</sub> |
| Компьютер<br>櫻             | Key-11.dat                                | 06.12.2013 16:01 | Файл "DAT"      | 1 K <sub>b</sub> |
|                            | 6yx KEP.cer                               | 06.12.2013 16:18 | Сертификат безо | 3 K <sub>b</sub> |
| <b>ЧШ</b> Сеть             | byx.cer                                   | 06.12.2013 16:18 | Сертификат безо | 2 K5             |

*Рис. 8*

| Упорядочить ▼ | Добавить в библиотеку ▼<br>Общий доступ ▼ | Новая папка      |                 |                    |
|---------------|-------------------------------------------|------------------|-----------------|--------------------|
| Избранное     | ×.<br>Имя                                 | Дата изменения   | Тип             | Размер             |
|               | EUSimple.директор.06-12-13.15-58.p10      | 06.12.2013 15:58 | Запрос на серти | 1 K <sub>b</sub>   |
| Библиотеки    | EUSimple-KEP.директор.06-12-13.15-58      | 06.12.2013 15:58 | Запрос на серти | 1 K <sub>b</sub>   |
|               | Key-6.dat                                 | 06.12.2013 15:58 | Файл "DAT"      | $1$ K <sub>b</sub> |
| Компьютер     | Key-11.dat                                | 06.12.2013 15:58 | Файл "DAT"      | 1 KG               |
|               | дир КЕР.cer                               | 06.12.2013 16:15 | Сертификат безо | 3 K <sub>b</sub>   |
| <b>Сеть</b>   | дир.cer                                   | 06.12.2013 16:15 | Сертификат безо | 2 K5               |

*Рис. 9*

| Упорядочить ▼ | Добавить в библиотеку ▼<br>Общий доступ ▼ | Новая папка      |                 |                  |
|---------------|-------------------------------------------|------------------|-----------------|------------------|
| Избранное     | n.<br>Имя                                 | Дата изменения   | Тип             | Размер           |
|               | EUSimple. TEYATKA.06-12-13.16-02.p10      | 06.12.2013 16:02 | Запрос на серти | 1 K <sub>b</sub> |
| Библиотеки    | EUSimple-KEP. TEYATKA.06-12-13.16-02      | 06.12.2013 16:02 | Запрос на серти | 1 K <sub>b</sub> |
|               | Key-6.dat                                 | 06.12.2013 16:02 | Файл "DAT"      | 1 K <sub>B</sub> |
| Компьютер     | Key-11.dat                                | 06.12.2013 16:02 | Файл "DAT"      | 1 K <sub>b</sub> |
|               | <b>EN печатка KEP.cer</b>                 | 06.12.2013 16:20 | Сертификат безо | 2 K <sub>D</sub> |
| <b>Сеть</b>   | печатка.cer                               | 06.12.2013 16:20 | Сертификат безо | 2 K5             |

*Рис. 10*

<span id="page-5-0"></span>6. Після налаштування криптопровайдера поновіть сторінку **Персонального кабінету «Сота»** (*[Рис. 11](#page-6-0)*).

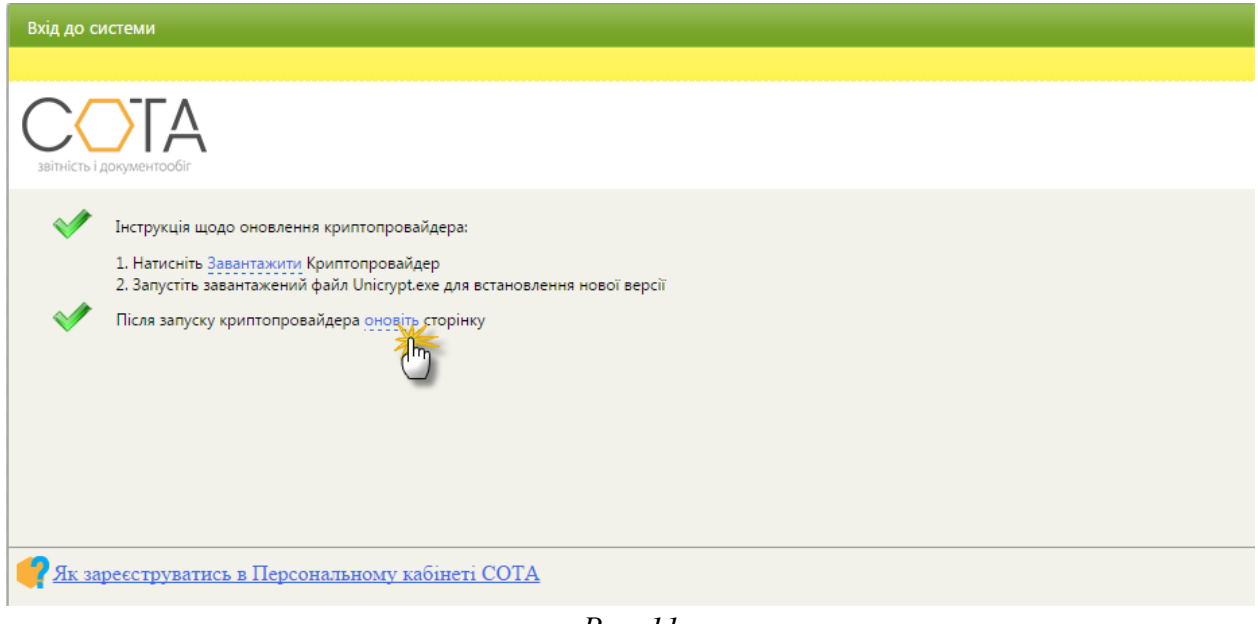

*Рис. 11*

<span id="page-6-0"></span>7. У вікні **Вхід до системи** виведеться перелік Ваших сертифікатів з вказаного каталогу. Виділіть будь-який сертифікат, та натисніть на кнопку **Далі** (*[Рис. 12](#page-6-1)*).

| Вхід до системи                                  |               |            |                                                     |              |                                              |             |                                   |
|--------------------------------------------------|---------------|------------|-----------------------------------------------------|--------------|----------------------------------------------|-------------|-----------------------------------|
|                                                  |               |            |                                                     |              |                                              |             |                                   |
| звітність і документообіг                        |               |            |                                                     |              |                                              |             |                                   |
| Виберіть сертифікат зі списку                    |               |            |                                                     |              |                                              |             |                                   |
| Тип<br>сертифікату                               | <b>ЄДРПОУ</b> | <b>INH</b> | $\Pi$ <sup><math>\Gamma</math></sup><br>користувача | Підприємство | ЦСК                                          | Призначення | Дата<br>закінчення<br>сертифікату |
| Печатка<br>установи                              | 88844488      | 88844488   | ТОВ Гамма                                           | ТОВ Гамма    | Український центр сертифікації ключів        | Шифрування  | 10.06.2016                        |
| Печатка<br>установи                              | 88844488      | 88844488   | ТОВ Гамма                                           | ТОВ Гамма    | Український центр сертифікації ключів<br>Jh. | Підписання  | 10.06.2016                        |
| Директор                                         | 88844488      | 7418529632 | Охрименко Д.І.                                      | ТОВ Гамма    | Український центр сертифікації ключів        | Підписання  | 10.06.2016                        |
| Бухгалтер                                        | 88844488      | 7485963211 | Шестак О.П.                                         | ТОВ Гамма    | Український центр сертифікації ключів        | Підписання  | 10.06.2016                        |
| Як зареєструватись в Персональному кабінеті СОТА |               |            |                                                     |              |                                              |             |                                   |
|                                                  |               |            |                                                     |              |                                              |             |                                   |

*Рис. 12*

<span id="page-6-1"></span>8. Введіть пароль обраного **Сертифікату** у відповідне поле та натисніть на кнопку **Увійти** (*[Рис. 13](#page-7-0)*).

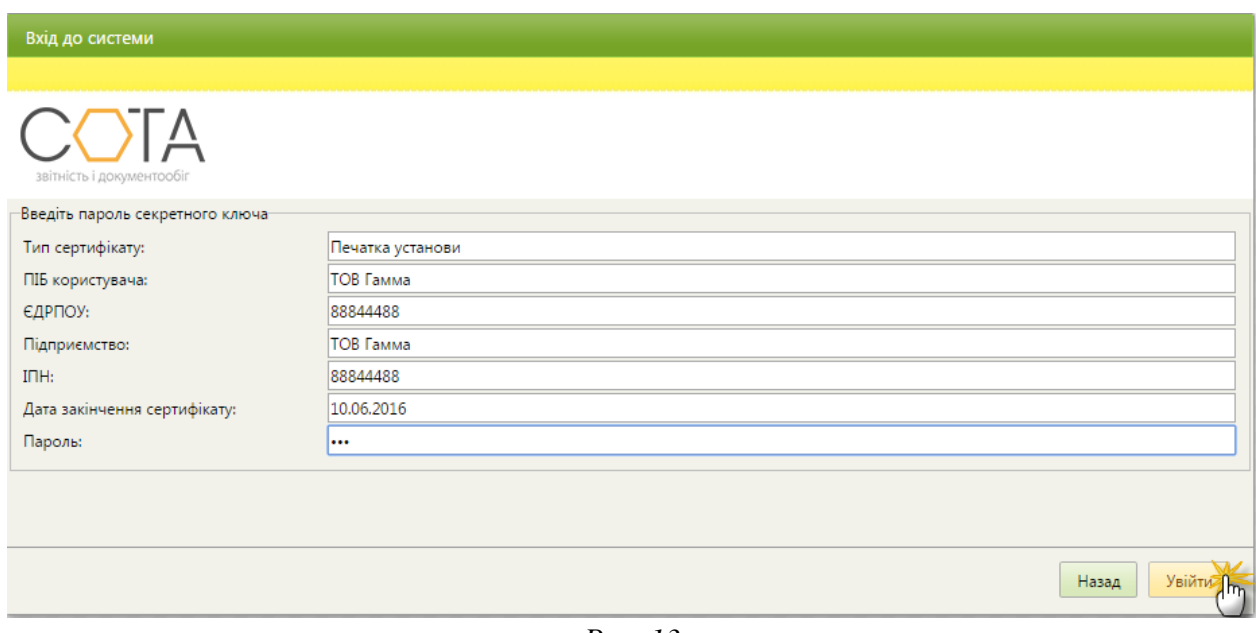

*Рис. 13*

<span id="page-7-0"></span>9. Завантаження сертифікатів відбувається на етапі погодження «*Умови надання послуг*».

Для погодження Умов, натисніть на кнопку **Підписати** (*[Рис. 14](#page-7-1)*).

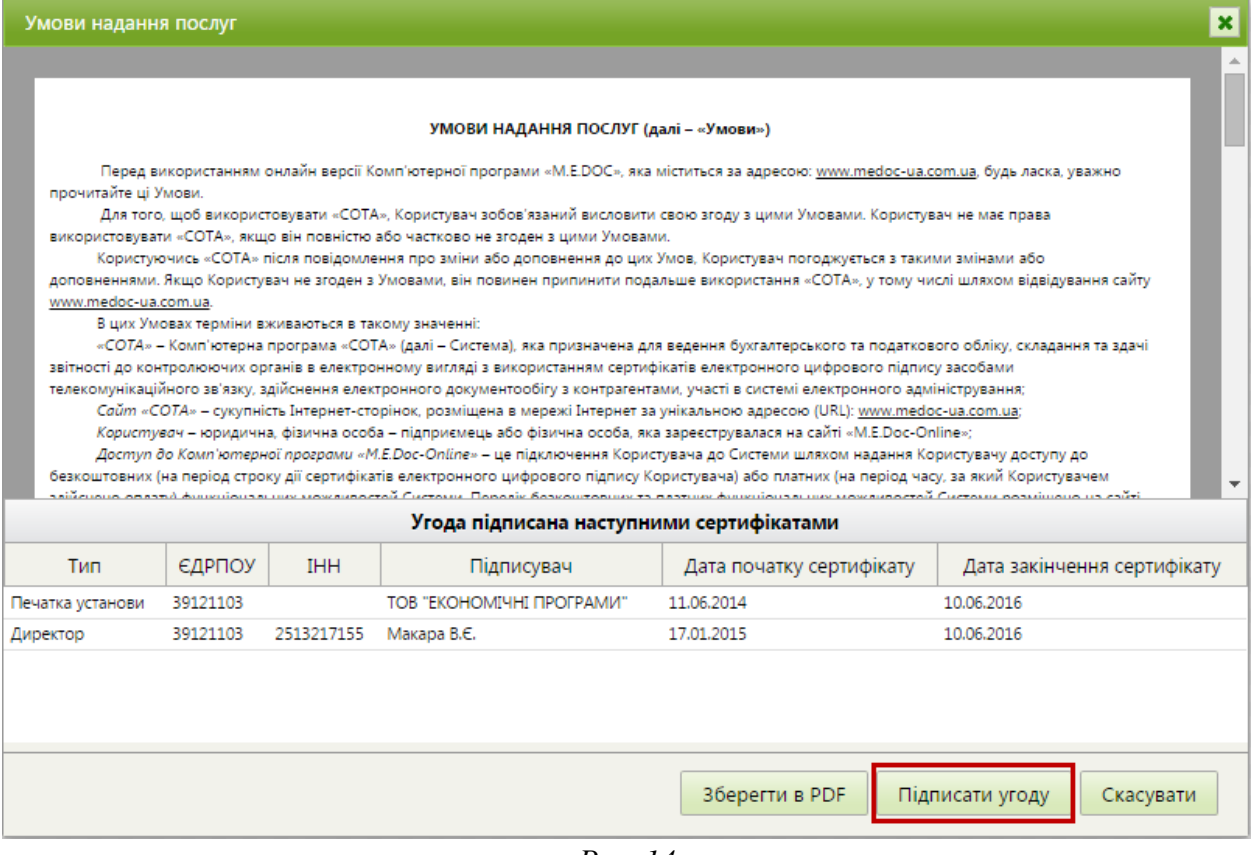

*Рис. 14*

<span id="page-7-1"></span>10. Поетапно підпишіть Умови **Сертифікатами шифрування**: введіть пароль секретного ключа у відповідне поле (*[Рис. 15](#page-8-0)*).

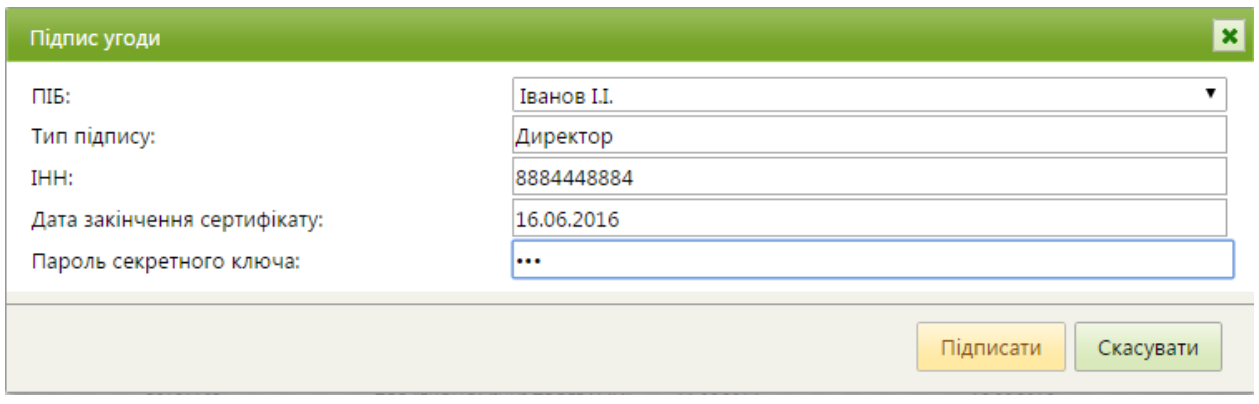

*Рис. 15*

- <span id="page-8-0"></span>11. Відкриється повідомлення про успішне завершення підписання Умов.
- 12. Зареєструйте Ваше підприємство у **Персональному кабінеті «Сота»** за допомогою «*Майстра заповнення даних про підприємство*». Реєстрація складається з п'яти кроків. На кожному кроці вказуються реєстраційні дані певного виду. Дані кожного кроку заповнюються у окремому вікні. У заголовку кожного вікна вказано різновид даних, що вносяться, та номер кроку заповнення даних *[\(Рис. 16\)](#page-8-1)*.

*Поля, підсвічені жовтим кольором, є обов'язковими для заповнення.*

Після заповнення даних для переходу до наступного кроку натискайте на кнопку **Далі**.

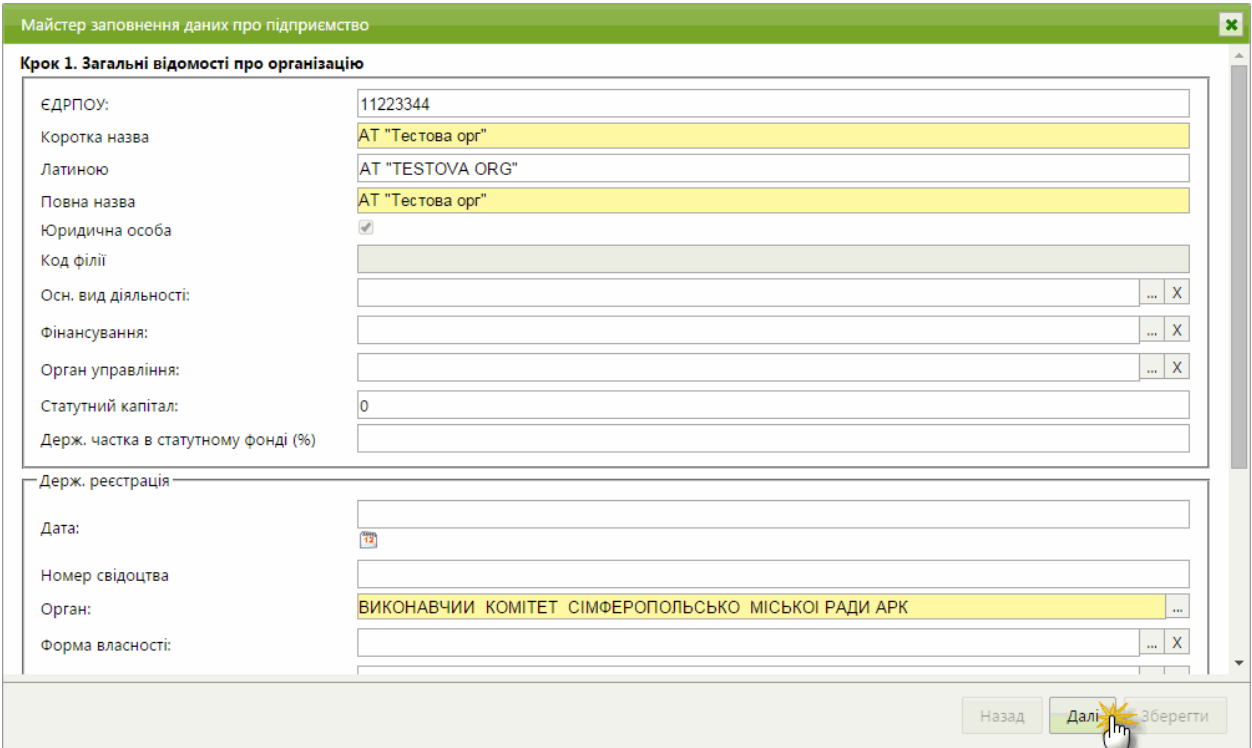

<span id="page-8-1"></span>*Рис. 16*

На останньому п'ятому кроці (*[Рис. 17](#page-9-0))* для кожного типу звітності оберіть варіант комплекту накладання електронних підписів на документи із списку, що випадає.

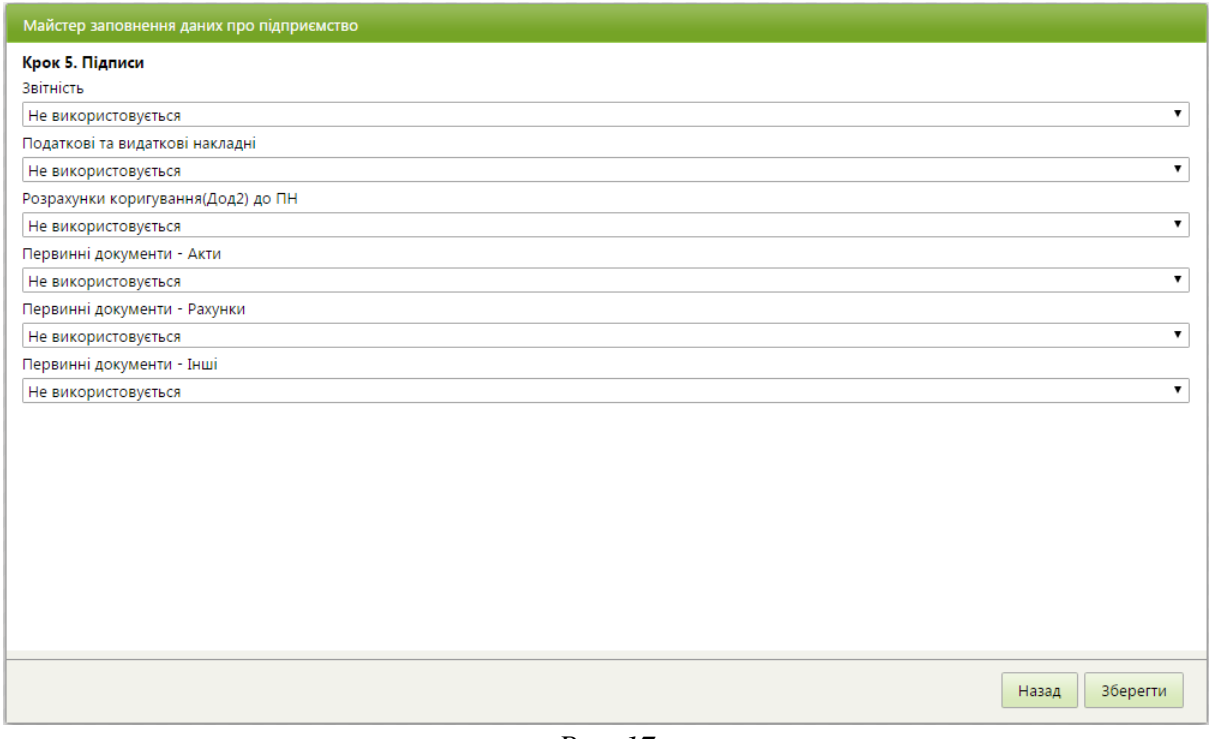

*Рис. 17*

<span id="page-9-0"></span>Натисніть на кнопку **Зберегти**.

13. Реєстрацію у **Персональному кабінеті** завершено. **Персональний кабінет «Сота»** готовий до роботи (*[Рис. 18](#page-9-1)*).

<span id="page-9-1"></span>

| Файл<br>Правка<br>Сервіс Довідка |                                                                                                    |                                        |  |  |  |  |  |
|----------------------------------|----------------------------------------------------------------------------------------------------|----------------------------------------|--|--|--|--|--|
| $H \cup$                         | $\textcolor{red}{\bigcirc} \textcolor{red}{\bigcirc} \textcolor{red}{\bigcirc}$ | 88844488 - ТОВ Гамма<br><b>R</b> Вихід |  |  |  |  |  |
| Головне меню                     |                                                                                                    |                                        |  |  |  |  |  |
| <b>ED</b> Звітність              | Реєстр звітів                                                                                                    |                                        |  |  |  |  |  |
| <b>В</b> Облік ПДВ               | Єдиний внесок (додаток 4)                                                                                                    |                                        |  |  |  |  |  |
| <b>В</b> Первинні документи      | Єдиний внесок (додаток 7)                                                                                                    |                                        |  |  |  |  |  |
| <b>Довідники</b>                 |                                                                                                    |                                        |  |  |  |  |  |
| <b>Х</b> Адміністрування         |                                                                                                    |                                        |  |  |  |  |  |
| <b>Довідки державних органів</b> |                                                                                                    |                                        |  |  |  |  |  |
|                                  |                                                                                                    |                                        |  |  |  |  |  |
|                                  |                                                                                                    |                                        |  |  |  |  |  |
|                                  |                                                                                                    |                                        |  |  |  |  |  |

*Рис. 18*